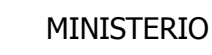

SECRETARÍA DE ESTADO DE PRESUPUESTOS Y GASTOS

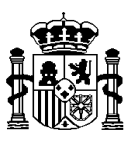

**DE HACIENDA Y INTERVENCIÓN GENERAL DE** PÚBLICA

FUNCIÓN LA ADMINISTRACIÓN DEL ESTADO

OFICINA DE INFORMÁTICA PRESUPUESTARIA. DIVISIÓN I

# **GUÍA DE ACTUALIZACION DE SOROLLA VERSIÓN 21.0.0**

#### **E n e r o 2 0 1 8**

MINISTERIO DE HACIENDA Y FUNC. PUB INTERVENCION<br>GENERAL DE LA<br>ADMINISTRACIÓN DEL<br>ESTADO Subdirección General de Aplicaciones de Contabilidad y Control.

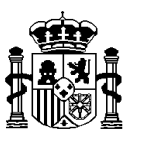

## INTRODUCCIÓN.

En Enero de 2015 la versión 18.0.0 de SOROLLA incluyó la funcionalidad necesaria para el tratamiento de facturas electrónicas y tramitación electrónica de expedientes de gasto, tanto de pago directo como de cuentas justificativas de ACF y PJ, para lo cual fue necesario realizar una serie de instalaciones previas al proceso de instalación habitual de SOROLLA.

Junto con los archivos convencionales de la versión 18.0.0 de SOROLLA, Cliente y TAB1800.sql se suministraron los siguientes elementos para su instalación:

servicioWebSOROLLA.msi (servicio web de conexión SOROLLA-IRIS) winhttpcertcfg.exe (Kit para el correcto funcionamiento del servicio web anterior) PDFWriter (para la conversión de documentos Word a pdf)

Si en alguna instalación no se hubieran instalado los nuevos programas para la tramitación electrónica se pueden instalar junto con la versión 21.0.0, objeto de esta guía.

La instalación de estos programas especiales se realizará si fuera necesario bajo las siguientes especificaciones:

#### Instalación en el SERVIDOR

El servidor SOROLLA deberá tener instalado el servidor web IIS (Internet Information Server).

Una vez se hayan descargado desde la página de descargas de la versión de SOROLLA tanto elservicioWebSOROLLA.msi como winhttpcertcfg.exe se procederá a su instalación, tal y como se explica a continuación.

En primer lugar se instalará el servicio web de SOROLLA servicioWebSOROLLA.msi haciendo doble clic sobre él.

Posteriormente se debe instalar el ejecutable winhttpcertcfg.exe haciendo también doble clic sobre él.

Finalmente es necesario instalar el certificado de máquina cuyas instrucciones de instalación se incluyen en un documento aparte denominado "Guía para la importación de un certificado nuevo a nivel de máquina en un servidor" publicado en la página web correspondiente a la documentación de SOROLLA.

> MINISTERIO DE HACIENDA Y FUNC. PUB INTERVENCIÓN GENERAL DE LA ADMINISTRACIÓN DEL ESTADO Subdirección General de Aplicaciones de Contabilidad y Control.

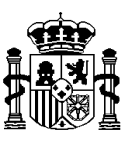

### Instalación en el CLIENTE.

Una vez se haya descargado el fichero correspondiente al PDFWriter desde la página de descargas de la versión de SOROLLA, se procederá a instalar en cada máquina cliente el paquete PDFWriter. Para ello se realiza doble clic sobre el archivo setup.exe en cada equipo cliente de SOROLLA.

#### Instalación de la versión 21.0.0

A partir de aquí se continúa con la instalación habitual de una versión SOROLLA.

El procedimiento de actualización a través de Internet está basado en la sustitución de algunos programas que residen en los ordenadores donde se ejecuta SOROLLA por otros descargados desde el portal de la IGAE, pudiéndose también descargar el script de actualización de las bases de datos residentes en el servidor.

Los administradores informáticos de SOROLLA podrán descargar desde esta página la última versión siguiendo las instrucciones que se dictan en esta guía.

Posteriormente los usuarios finales podrán actualizar sus Pc's a la nueva versión, bien de forma automática, por la comparación de la versión de la base de datos y de los programas, o bien mediante la opción "Actualizar SOROLLA", a la que se accede a través del escritorio de cada uno de los puestos cliente mediante:

Inicio

Programas Sorolla

Actualizar SOROLLA

El proceso de "Actualizar SOROLLA" consiste en la reinstalación del mismo atendiendo a los últimos elementos descargados.

## 2.- ORGANIZACIÓN DE LA PÁGINA DE DESCARGA

La página de descarga de programas de SOROLLA consta de dos pantallas, tal y como a modo de ejemplo, se puede observar en las imágenes siguientes.

La primera pantalla contiene el instalador de SOROLLA llamado Cliente y el TAB2100.sql para la actualización de la versión de la base de datos, tal y cómo se muestra en la pantalla siguiente.

> MINISTERIO DE HACIENDA Y FUNC. PUB INTERVENCIÓN GENERAL DE LA ADMINISTRACIÓN DEL ESTADO Subdirección General de Aplicaciones de Contabilidad y Control.

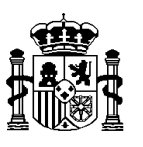

 $\frac{1302}{24}$  if  $\frac{120}{24}$  d  $\frac{1302}{24000000}$ 

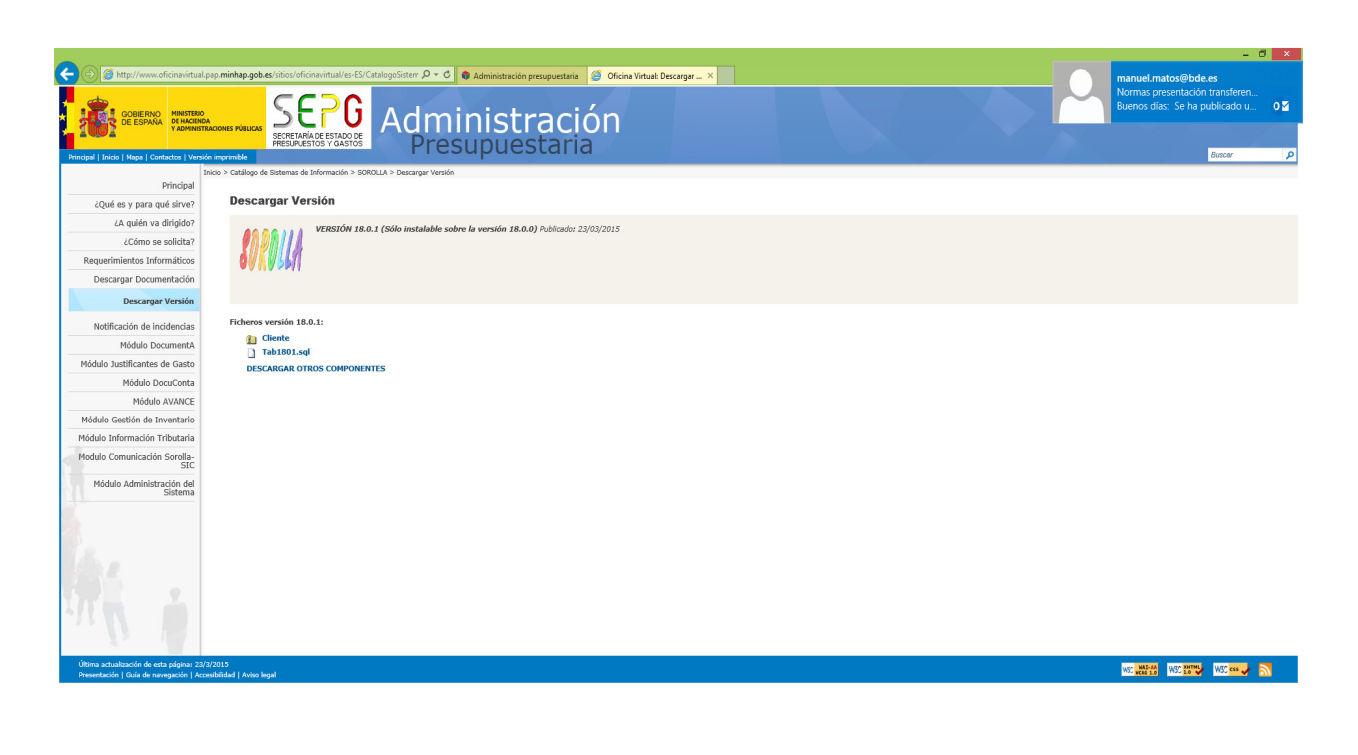

#### 

Tal y como se ha indicado al principio de este documento esta segunda pantalla denominada "Otros componentes" contiene novedades respecto a versiones anteriores. Al igual que en la primera pantalla, se debe proceder a la descarga, descompresión e instalación de los componentes recuadrados en rojo.

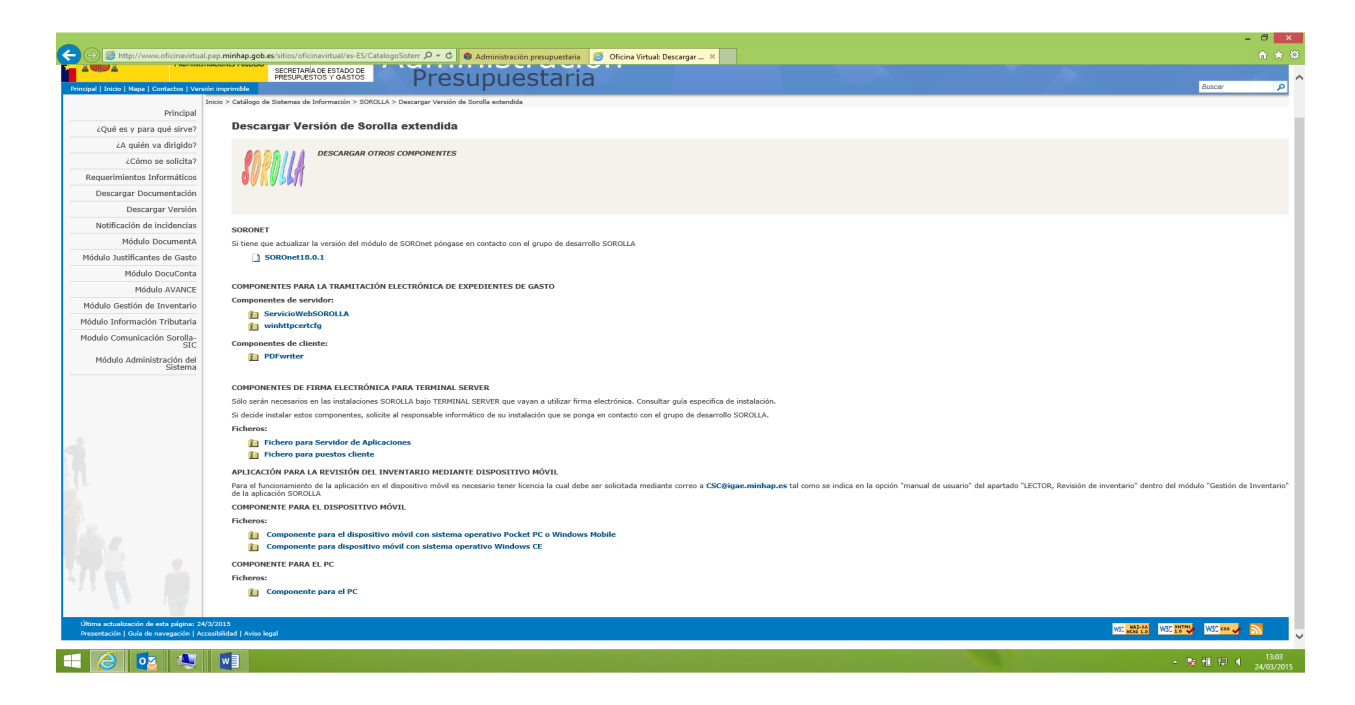

MINISTERIO DE HACTENDA Y FUNC. PUB INTERVENCIÓN GENERAL DE LA ADMINISTRACIÓN DEL **ESTADO** Subdirección General de Aplicaciones de Contabilidad y Control.

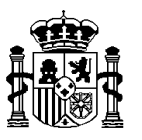

La navegación hasta llegar al punto de descarga de la versión es la siguiente:

www.oficinavirtual.pap.minhap.gob.es

**Descarga de programas IGAE / Otros programas de interés para la gestión económica de la unidades administrativas / SOROLLA / Descargar Versión**

El acceso a la página que contiene los manuales y guías disponibles se realiza con la siguiente navegación: www.oficinavirtual.pap.minhap.gob.es

**Descarga de programas IGAE / Otros programas de interés para la gestión económica de la unidades administrativas / SOROLLA / Descargar Documentación**

Tal y como se puede observar, en la página principal están los ficheros que se descargan en una instalación estándar, existiendo un enlace para la descarga de otros componentes denominado **"Descargar otros componentes",** que nos lleva a la página donde se encuentran los ficheros a descargar en instalaciones que utilizan el módulo de **SOROnet**, que firman **electrónicamente las relaciones de transferencia** con el Banco de España, o que **tramitan electrónicamente expedientes de gasto de pago directo.**

# NOTA: La descarga e instalación de estos "componentes" se realizará con asesoramiento personalizado del equipo de desarrollo de SOROLLA.

# **3.- DESCARGA DE LOS FICHEROS QUE CONFORMAN LA VERSIÓN ESTANDAR**

El procedimiento de descarga de los ficheros que conforman la versión estándar de SOROLLA es el habitual de Internet, es decir, hacer doble clic sobre el fichero y posteriormente optar por la opción "Guardar este programa en disco", o bien, para los ficheros de texto (TAB1902.sql), posicionado con el ratón sobre el fichero hacer clic con el botón derecho y accionar la opción de "Guardar destino como".

Una vez descargado el fichero **cliente.zip** deberá descomprimirse haciendo doble clic sobre él. Aparecerá la siguiente pantalla de aviso.

> MINISTERIO DE HACTENDA Y FUNC. PUB INTERVENCIÓN GENERAL DE LA ADMINISTRACIÓN DEL ESTADO Subdirección General de Aplicaciones de Contabilidad y Control.

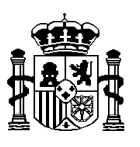

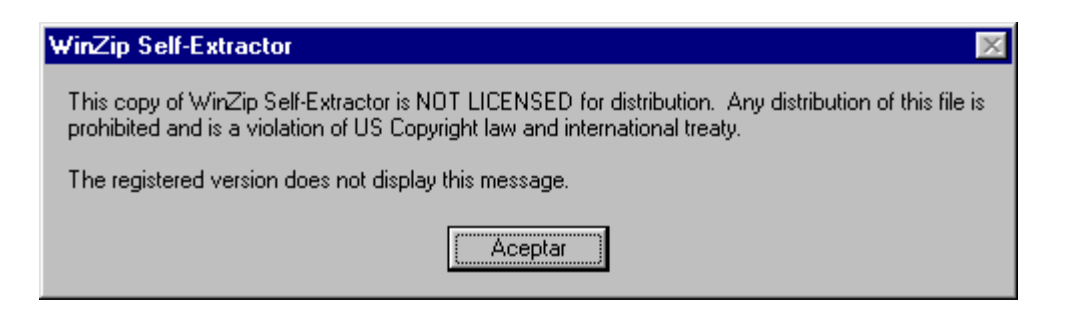

Teclee "Aceptar" y aparecerá esta otra pantalla:

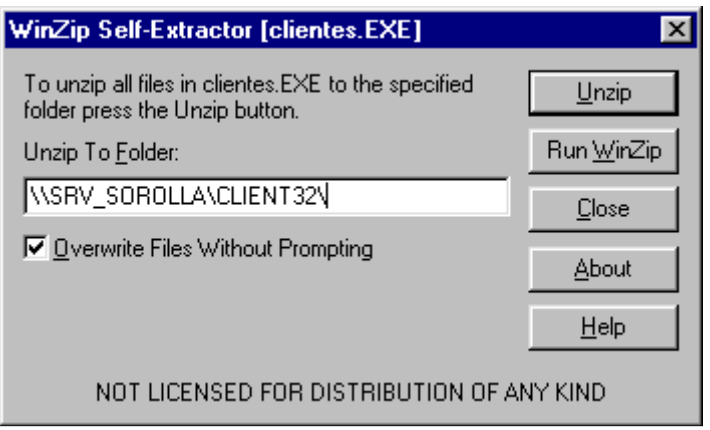

En la caja de texto se debe especificar la ruta donde se descomprimirán los ficheros que integran el ejecutable y pulse Unzip. La opción OverWrite Files Without Prompting debe estar marcada para que el reemplazo sea automático.

NOTA: Tanto si la descarga se ha hecho desde un puesto cliente como si la descarga se ha hecho al propio Servidor, es recomendable, por seguridad, que el fichero cliente.exe se descomprima en una carpeta temporal y una vez realizada esta operación se copien los ficheros en el recurso Client32 del servidor, aunque también se puedan descomprimir los ficheros directamente a su servidor poniendo la ruta del recurso compartido Client32 como en la pantalla, \\NombreServidor\Recurso\

> MINISTERIO DE HACTENDA Y FUNC. PUB INTERVENCIÓN GENERAL DE LA ADMINISTRACIÓN DEL ESTADO Subdirección General de<br>Anlicaciones de Aplicaciones de Contabilidad y Control.

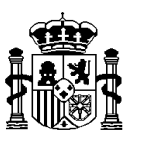

Con el fichero TAB2100.sql se procederá a la actualización de todas las bases de datos que estén operativas (dbSorolla, dbSorolla2002, dbPruebaSorolla, etc.), por el responsable informático de SOROLLA desde el programa gestor de bases de datos SQL 2000 o SQL 2005 o SQL 2008 R2.

En el punto 4.- de este documento se incorporan normas más específicas para la actualización de las bases de datos.

Una vez finalizadas estas tareas, el administrador informático comunicará a los usuarios finales la necesidad de actualizar SOROLLA desde la opción anteriormente citada con el fin de hacer operativa la nueva versión.

Es posible que durante la instalación del cliente SOROLLA aparezca una o varias veces el siguiente mensaje:

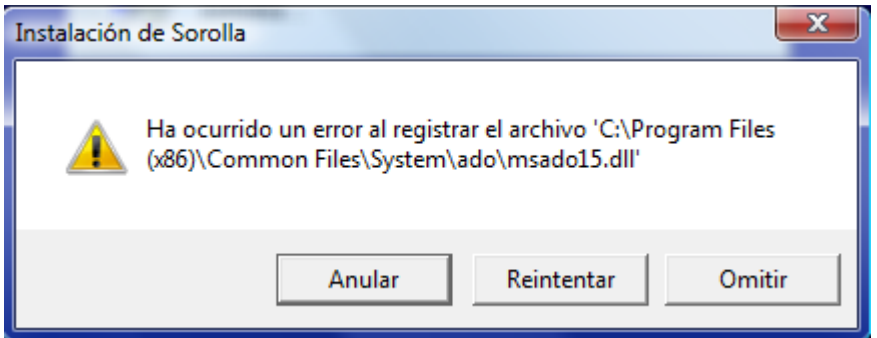

Ello será debido a que en ese momento la dll referenciada estará en uso. Se debe contestar "Omitir".

# **OBSERVACIONES**

Se recomienda utilizar para efectuar las descargas, Internet Explorer versión 7.00 superior.

> MINISTERIO DE HACIENDA Y FUNC. PUB INTERVENCIÓN GENERAL DE LA ADMINISTRACIÓN DEL ESTADO Subdirección General de Aplicaciones de Contabilidad y Control.

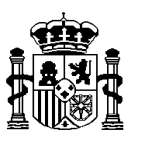

# 4.- PROCEDIMIENTO DE ACTUALIZACIÓN DE LAS BASE DE DATOS SOROLLA

Una vez efectuada la descarga del fichero TAB1902.sql se procede a la actualización de las bases de datos siguiendo las pautas que en los puntos siguientes se marcan.

1º.- Realizar backup de todas las bases de datos que se vayan a actualizar.

2º.- Se abre la herramienta Analizador de Consultas del programa gestor de base de datos SQL 2000, SQL 2005 o SQL 2008, tal y como se indica en las 3 pantallas siguientes:

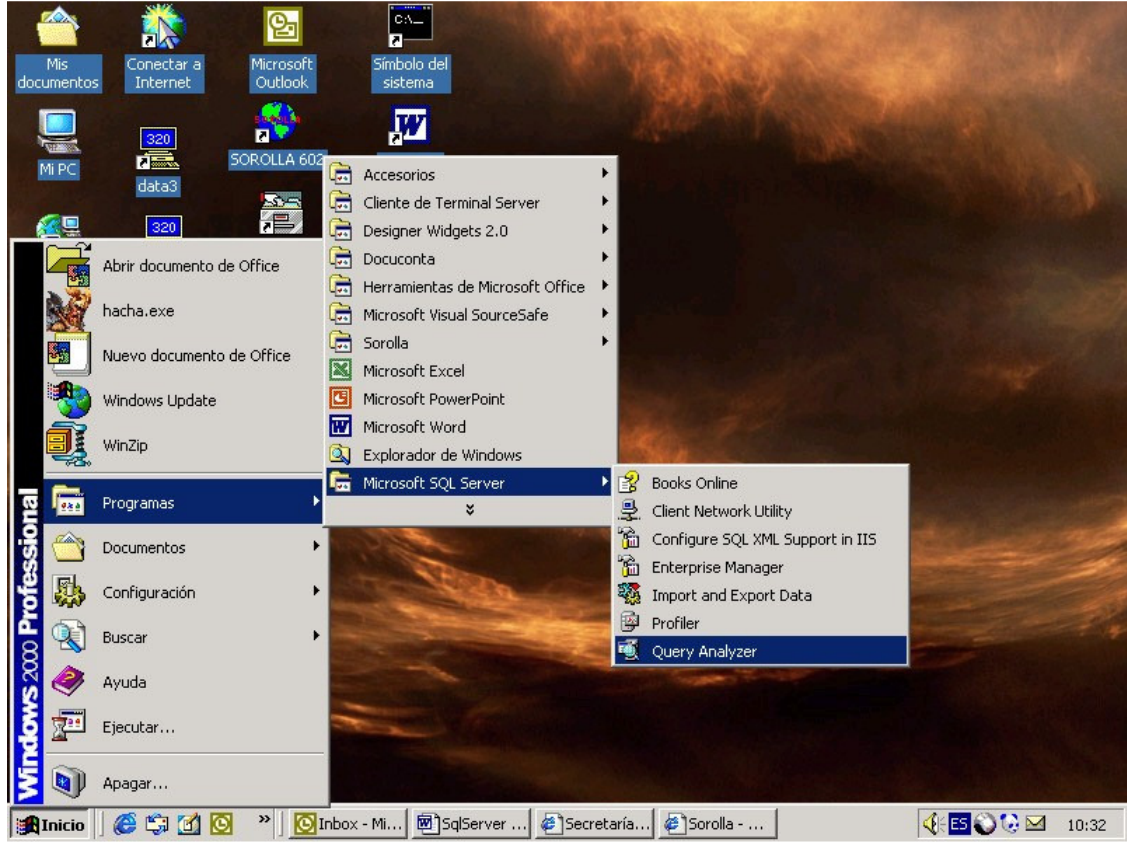

MINISTERIO DE HACIENDA Y FUNC. PUB INTERVENCION<br>GENERAL DE LA<br>ADMINISTRACIÓN DEL<br>ESTADO Subdirección General de Aplicaciones de Contabilidad y Control.

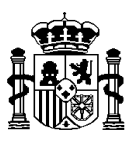

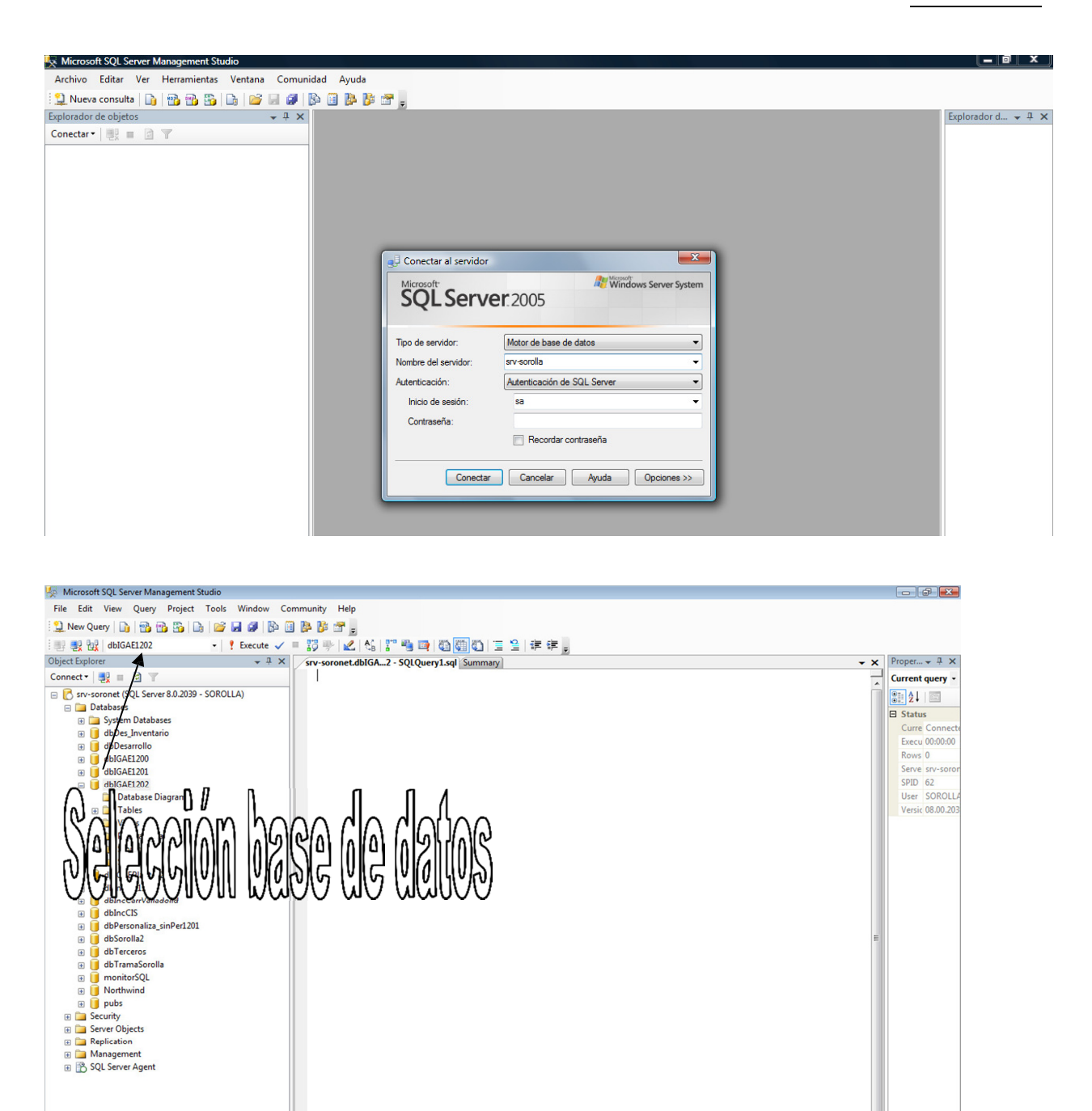

<sup>2</sup> Connected.

**D** Guia funcional 1202.... | D Guia Actualizacion-V... | A Microsoft SQL Serve...

**ED CD E** Sorolla 1202

MINISTERIO DE HACTENDA Y FUNC. PUB INTERVENCIÓN GENERAL DE LA ADMINISTRACIÓN DEL **ESTADO** Subdirección General de Aplicaciones de Contabilidad y Control.

 $\overline{\mathbf{S}}$ 

 $\overline{MS}$  $-40 - 13:29$ 

■ O Help make Microsoft® SQL Server™ 2005 better!<br>
siveRaticipatsAnthe Quitement Sperience Inspringment Program rows

srv-softatkicipate in the Qustomer Experience Improvement Program rows<br>Click here to learn how...

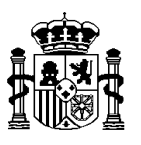

3º.- A través de la opción Load SQL Script se carga el fichero bajado desde la web TAB2100.sql

**Previamente se habrá seleccionado la base de datos que se quiere actualizar en el desplegable situado a la derecha de la pantalla, tal y como se muestra en la pantalla anterior.**

Aparecerán las instrucciones SQL contenidas dentro del fichero tal y como, a modo de ejemplo, se especifica en la pantalla siguiente:

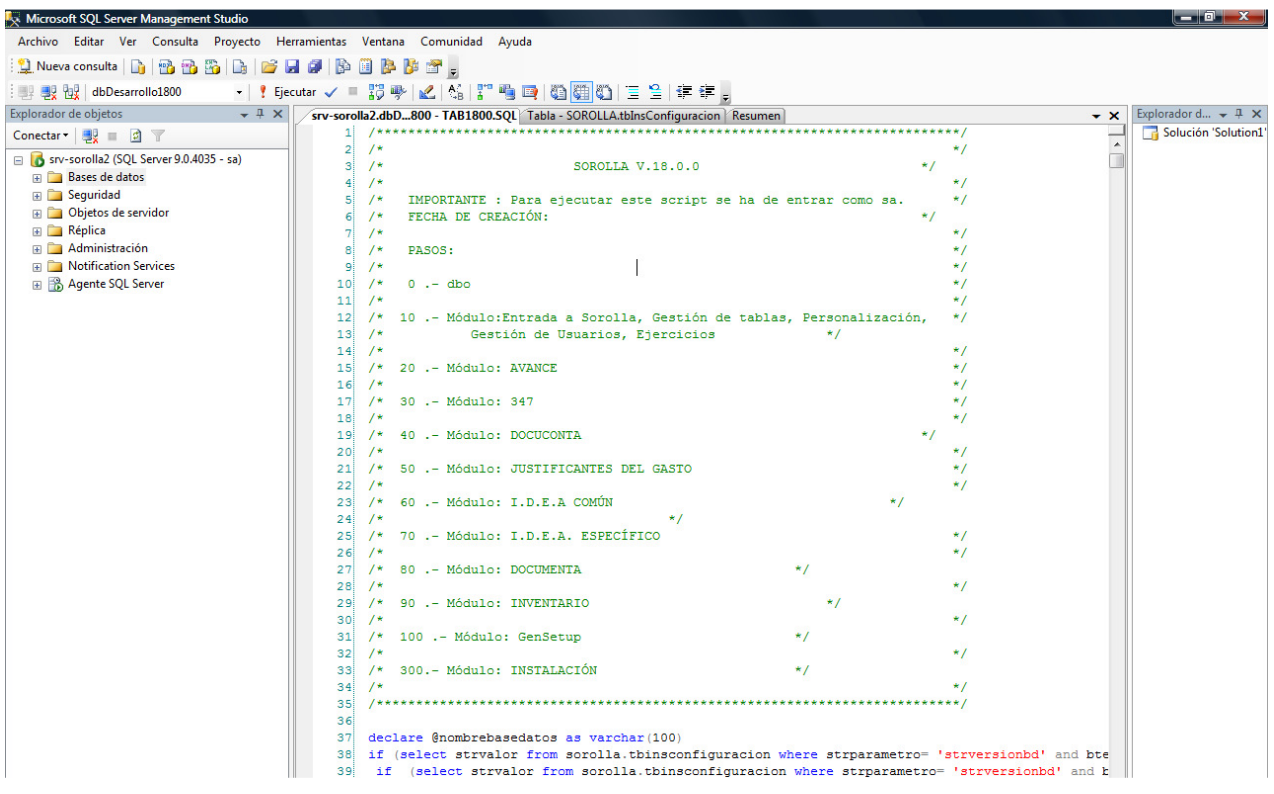

4º.- Por último, se procede a la ejecución de la secuencia de sentencias SQL, bien haciendo clic en el botón verde de la barra de herramientas, o bien a través del punto de menú Query y la opción execute

> MINISTERIO DE HACIENDA Y FUNC. PUB INTERVENCION<br>GENERAL DE LA<br>ADMINISTRACIÓN DEL<br>ESTADO Subdirección General de Aplicaciones de Contabilidad y Control.

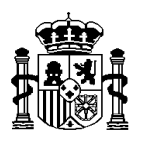

MINISTERIO DE HACIENDA Y FUNC. PUB

INTERVENCION<br>GENERAL DE LA<br>ADMINISTRACIÓN DEL<br>ESTADO Subdirección General de Aplicaciones de Contabilidad y Control.